## *Curry College Writing Center Online* How to Make an Appointment

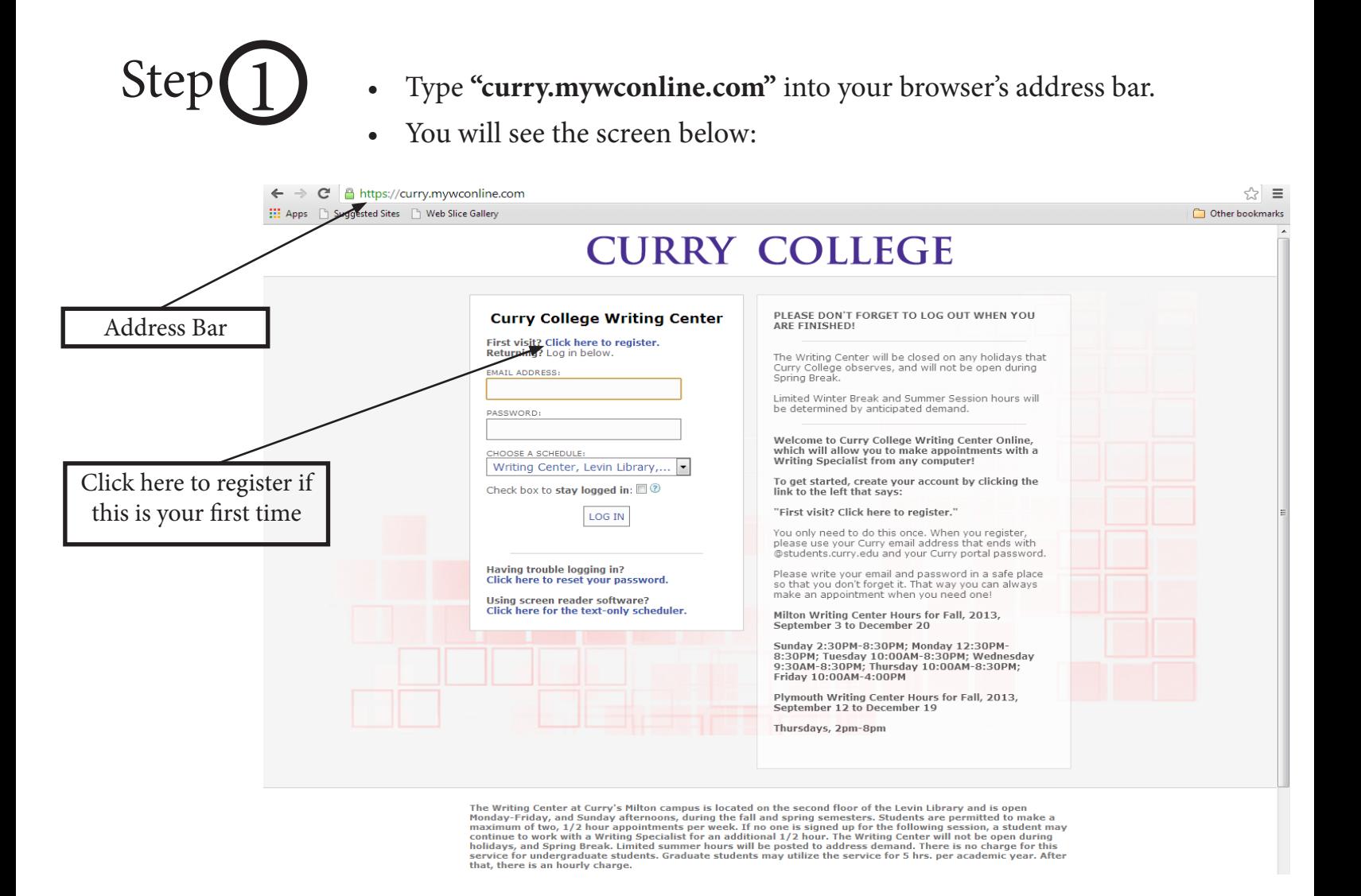

- Is this your first time making an appointment? If so, click on **"Click here to register."**
- If you have already registered, skip to Step 3 in this guide.

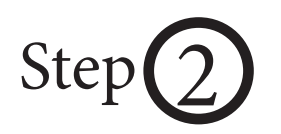

Step 2 • Once you've clicked on "Click here to register," you will see the screen below:

## **CURRY COLLEGE**

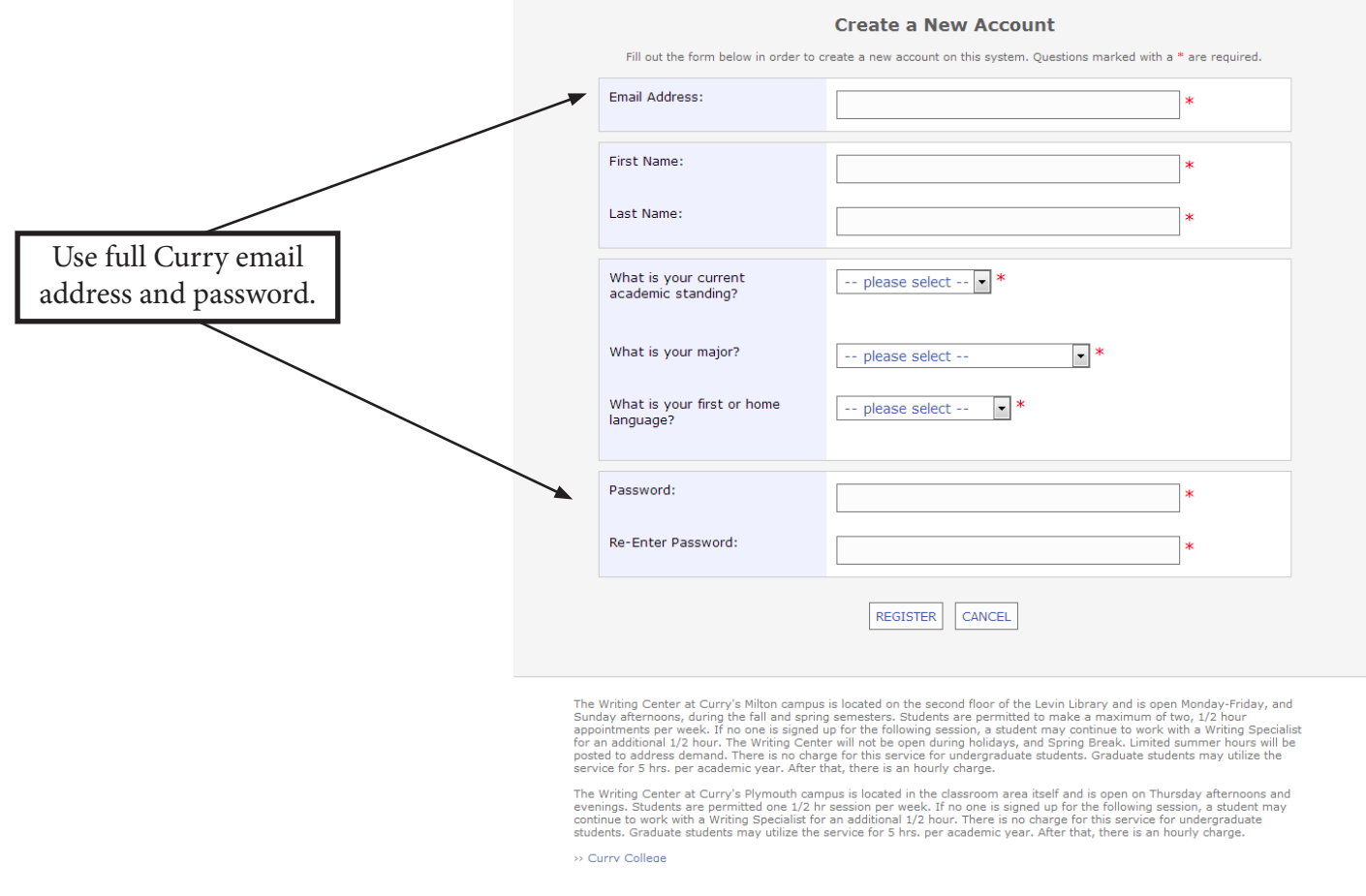

- Enter your information, making sure to use your full Curry email (Example: JDoe2011@students.curry.edu) and password (the one you use for your Curry email).
- Click the **"Register"** button.

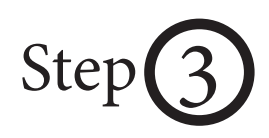

- Now that you've registered, you can sign in using the same email address and password.
- Click **"Choose a Schedule,"** then click on either the Levin Library (Milton) or Plymouth locations, depending on where you want your appointment to be.
- Click the **"LOG IN"** button.

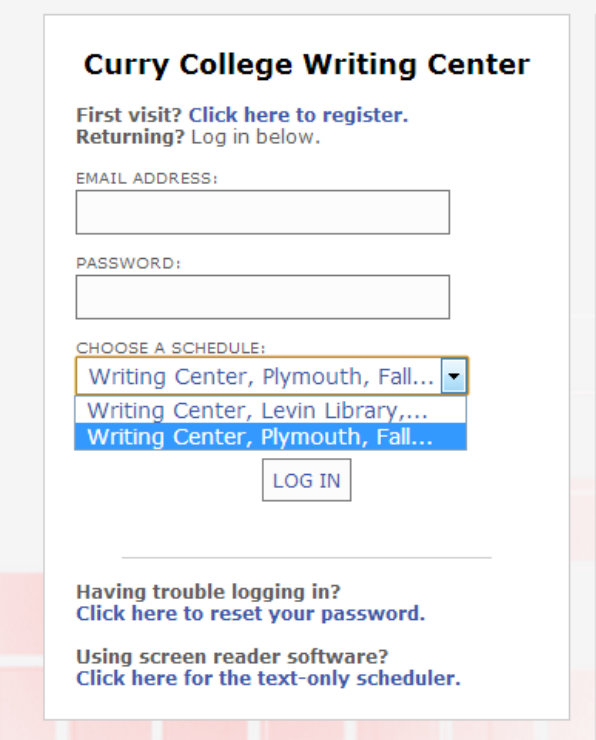

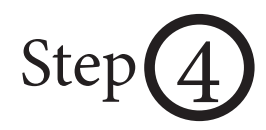

.<br>An Callage Middle Ca

- You will be brought to the schedule screen below.
- White blocks are available timeslots for appointments. Click on the block for the timeslot you want.

schedule between the Milton and Plymouth campuses.

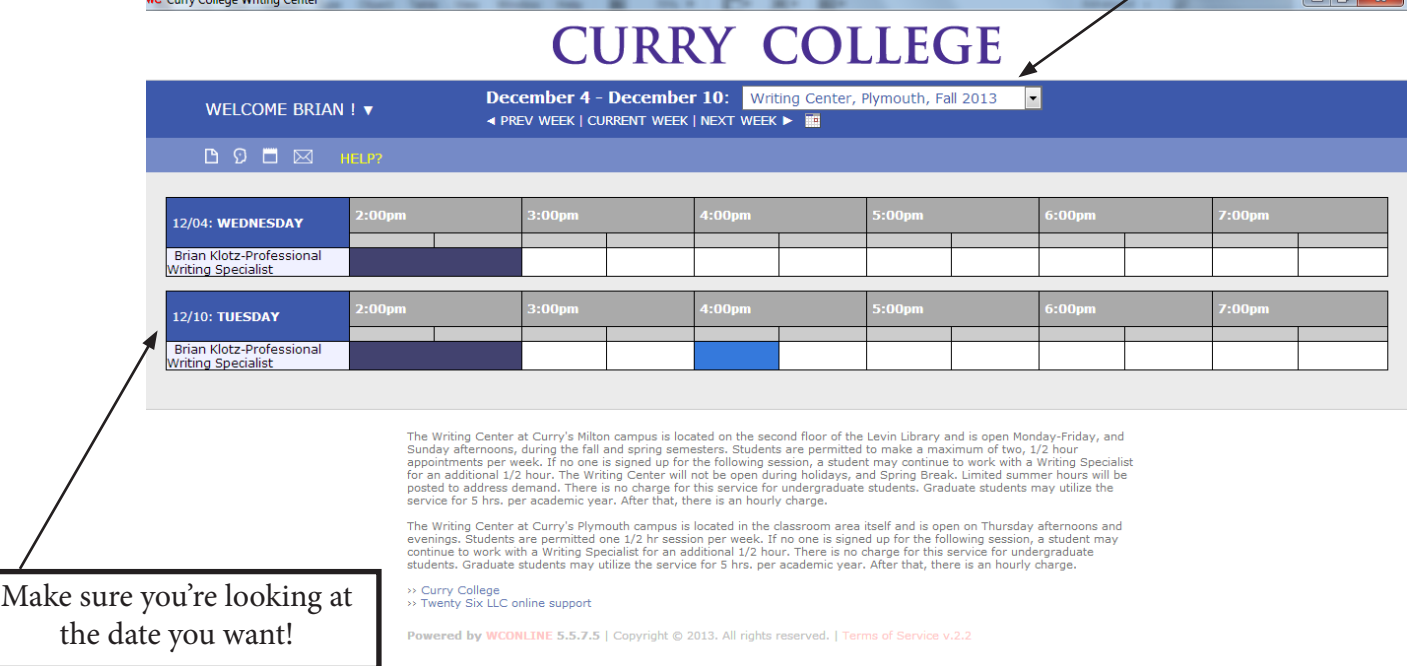

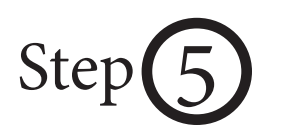

- Step  $\bigotimes$  Now a screen like the one below will pop up. (Note: the image below is taken from an administrator account, so yours may appear slightly different.)
	- Fill in the requested information, then click **"Save Appointment."**

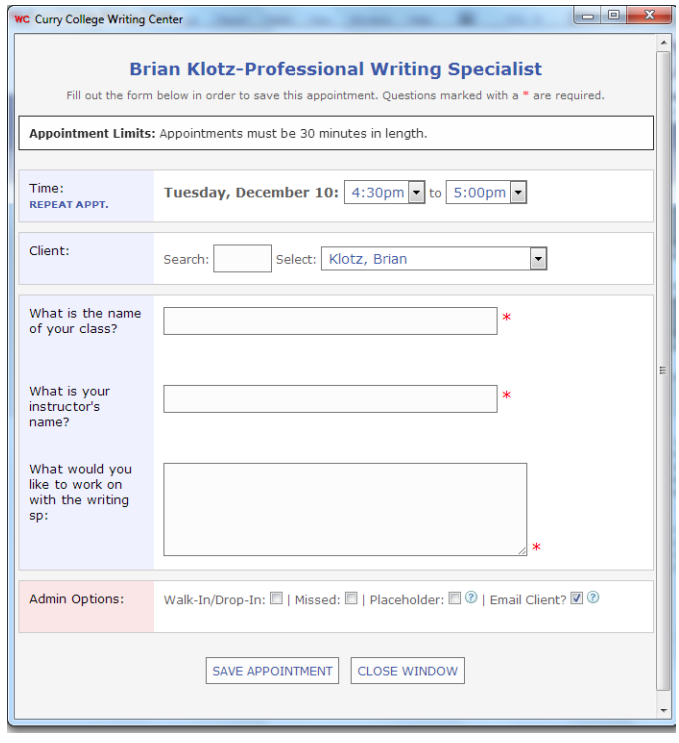

*\* And you're done! \**

*Note that you may get a confirmation email detailing the time and date of your appointment.*

- To log out, simply move your mouse over **"WELCOME [YOUR NAME]"** in the top left corner, then click on **"Log Out."**
- To cancel an appointment, simply log in again, click on the block you had signed up for, and select the option to cancel.

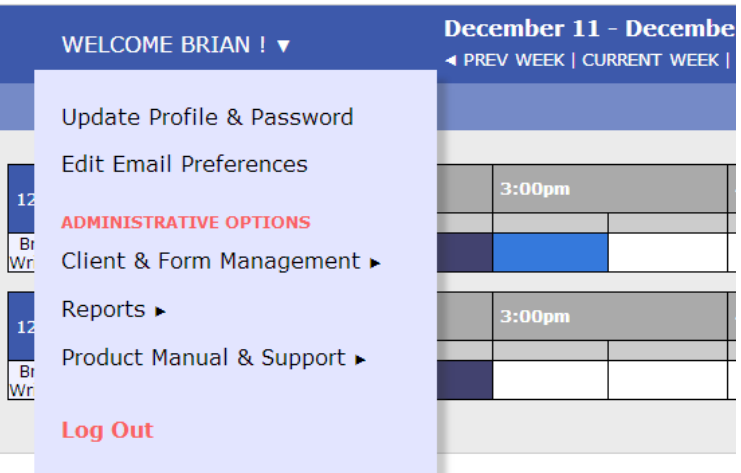

The Writing Center at Curry's Milton campus is locat<br>Sunday afternoons, during the fall and spring semes